# **CREATING A BLIO ACCOUNT**

To download titles to your PC, begin by visiting the library's website and navigate to the **Downloadable**  Library page from the navigation menu. Click on the **Axis360** image (or the text below it) to reach the eBook site.

First things first! Let's create an Axis 360 account. From the homepage, click the **Login** link on the top right corner of the page and type in your Whittier Public Library card number (with no spaces). You'll be taken back to the Axis360 home page. Click **My Account** from the top of the screen.

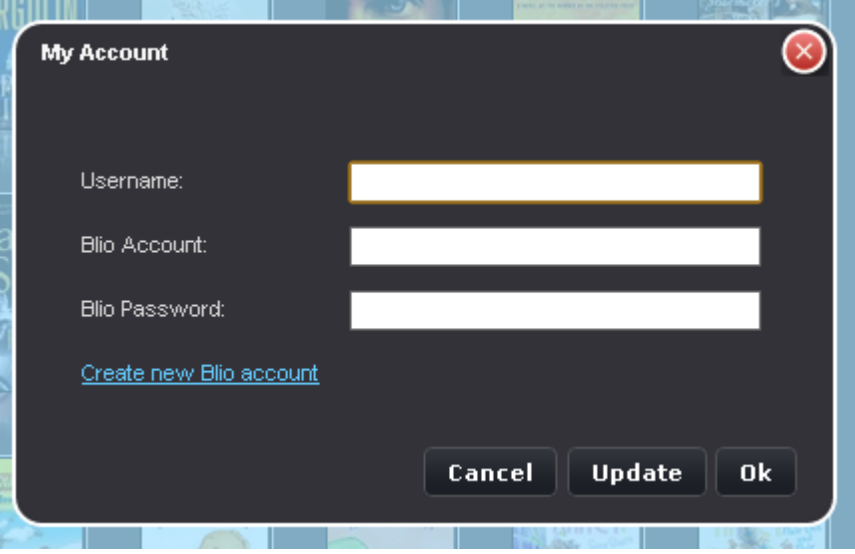

In the popup window, click the **Create New Blio Account** link and fill out the form. Be sure to write down your login information so you don't forget it! Once you complete the form, your registration is complete.

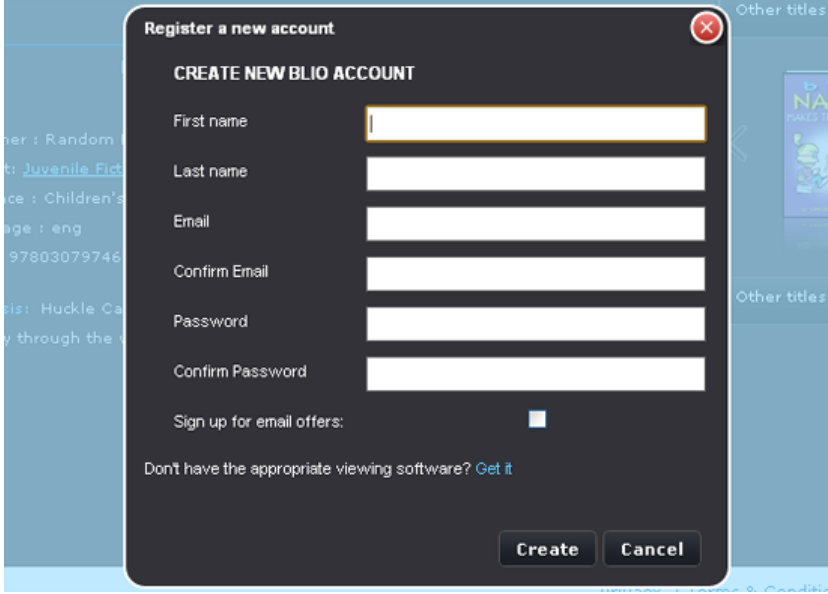

### **CHECKING OUT BOOKS**

#### **Axis 360 eBooks are available in two formats: Blio and ePub. Blio books require the Blio software to view. ePub requires Adobe Digital Editions.**

There are different ways to search for titles on the Axis360 website: You may either browse through the featured titles displayed on the Magic Wall or enter a name or keyword in the search box. Additional titles can be found by clicking on the **Hidden Gems**, **Recently Returned** or **Just Added** tabs.

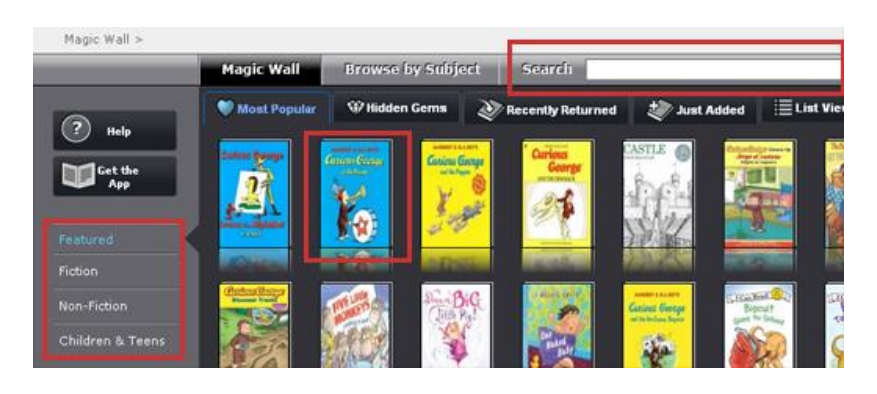

Selecting a title will take you to a screen that lets you add the book to a checkout list or a wish list. If copies of the book are unavailable, you may place it on hold or add it to a wish list.

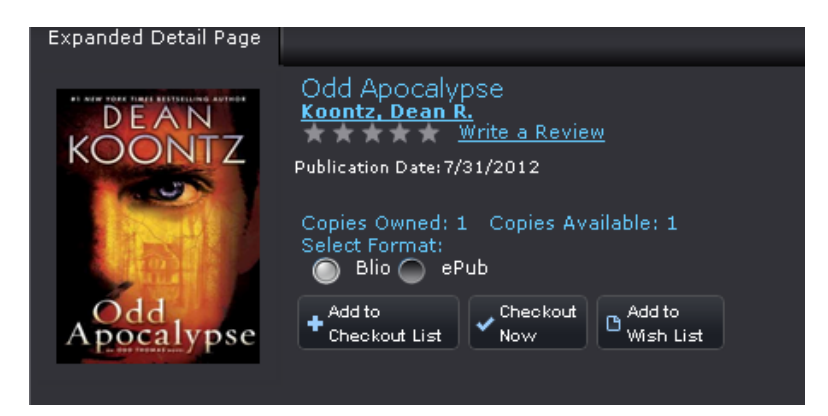

To check the book out, you can either click the Checkout Now or Add to Checkout List button. What's the difference?

- **Checkout Now**: The title is automatically checked out to you for the full 14 day period
- **Add to Checkout List:** The title is added to a cart allowing you to decide how long you want the book

To specify how long you want the book, click **Add to Checkout List**. Go to the top of the page and click **My List**. On the left hand side of the screen, click the **Checkout List** menu option to see the titles currently in your cart.

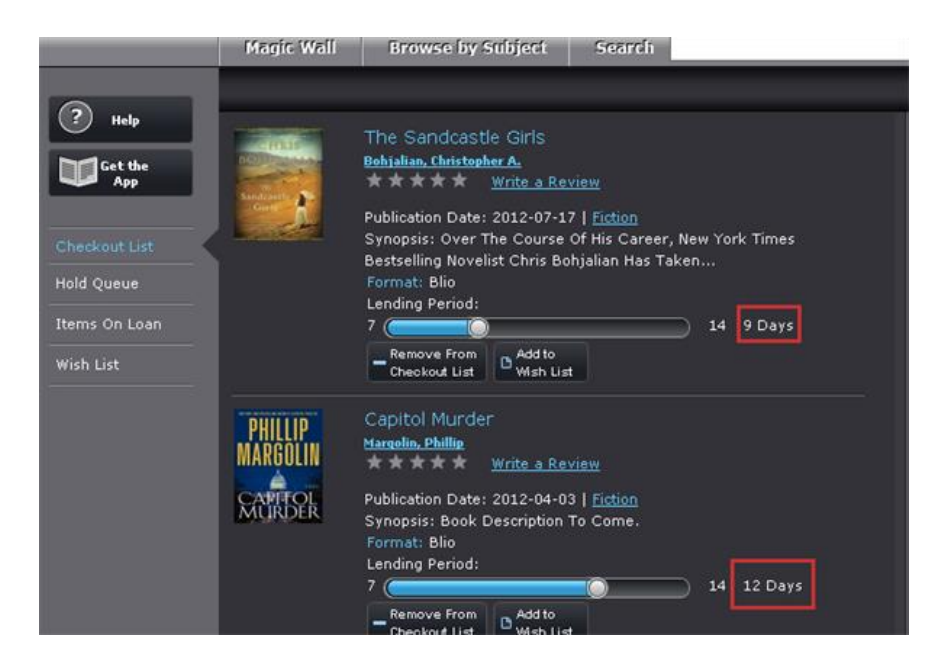

For each title in your Checkout List, move the slider until you reach the desired number of days you want to keep the book for. When finished, click the **Confirm Checkout** button at the bottom of the screen.

# **THE BLIO SOFTWARE**

### **Note: Blio is currently available for PCs only.**

After checking out your eBooks, you will need to download and install the Blio software in order to read them. To download Blio, click the **Get The App** button on the left side of the screen.

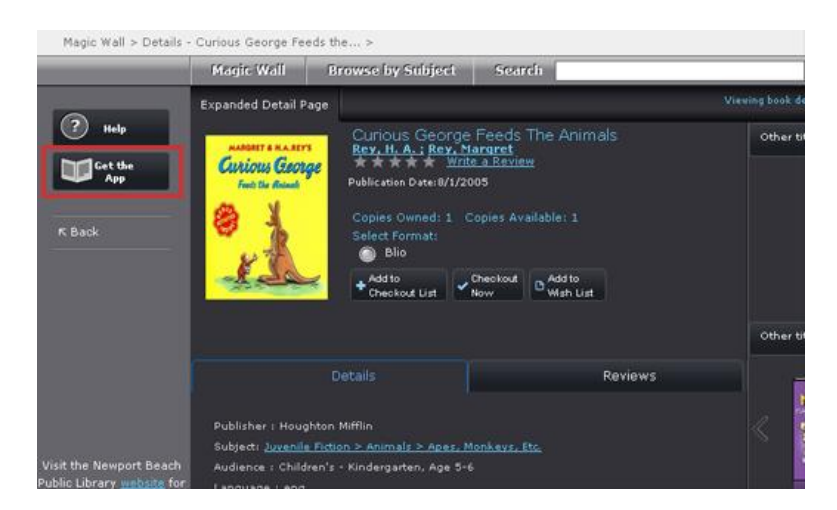

Click the Windows logo and you will be taken to Blio's download page.

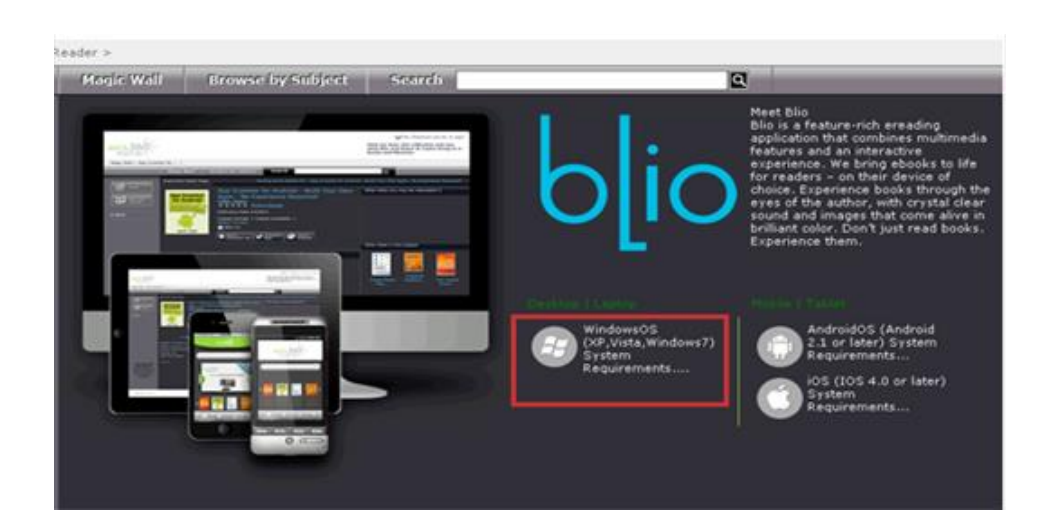

Once on the Blio website, click the Windows PC graphic to start your download (if you have a Toshiba, Dell or HP laptop, you can download software for your specific machine). Install the software after the download has finished.

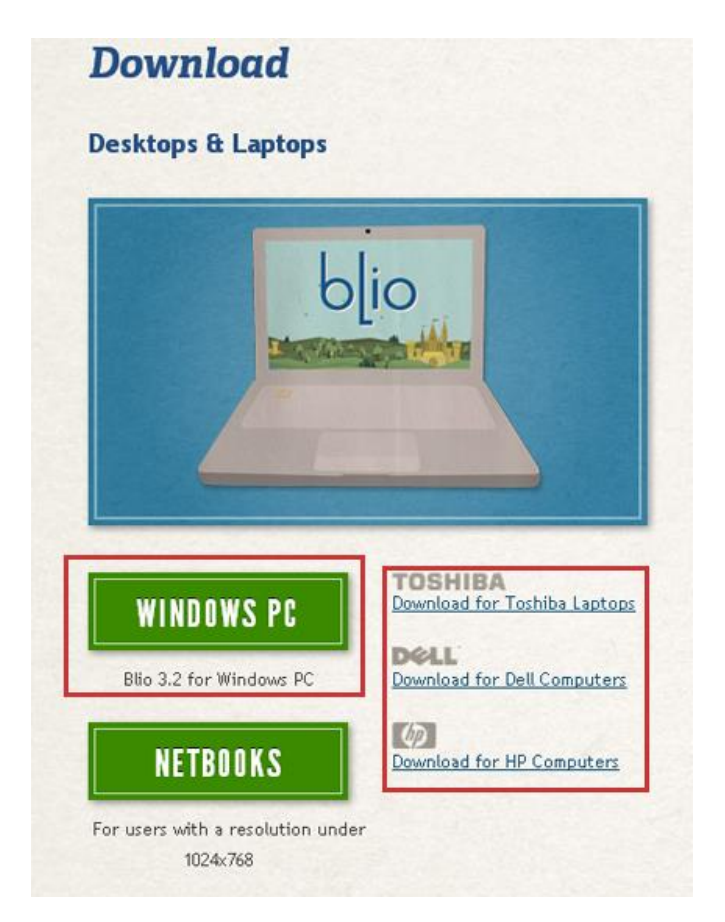

After the installation has finished, double click the Blio icon on your desktop. Sign in using the account you created on the Axis360 website (the software will remember your login as long as you don't sign out of your account). You will be asked to authorize your computer to view eBooks. Once this is done, titles you have checked out from the website will automatically start downloading.

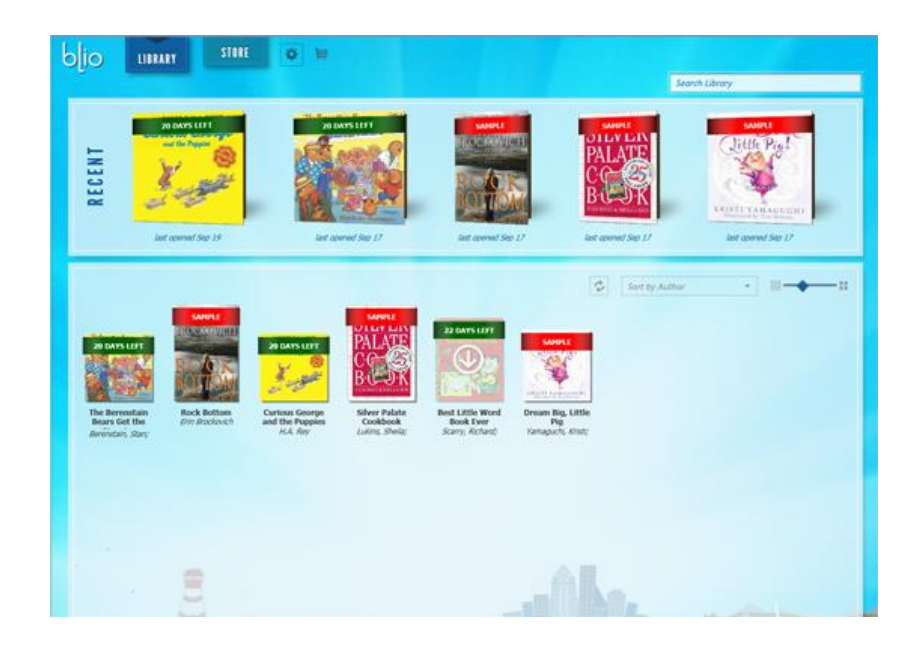

## **EPUB FORMAT TITLES**

Axis360 offers an alternative to the Blio format: ePub. Reading ePub books requires you to download and install Adobe Digital Editions. You can get the software for free from the Adobe website by visiting this website: [http://www.adobe.com/products/digital-editions/download.html.](http://www.adobe.com/products/digital-editions/download.html) Installing the software requires the creation of an Adobe ID that will be used to authorize your computer. Be sure to write your Adobe ID and password down so you don't forget it.

After you've installed the software, go back to the Axis 360 website and search for titles, this time being sure to check ePub format before clicking **Checkout Now** or **Add to Checkout List**.

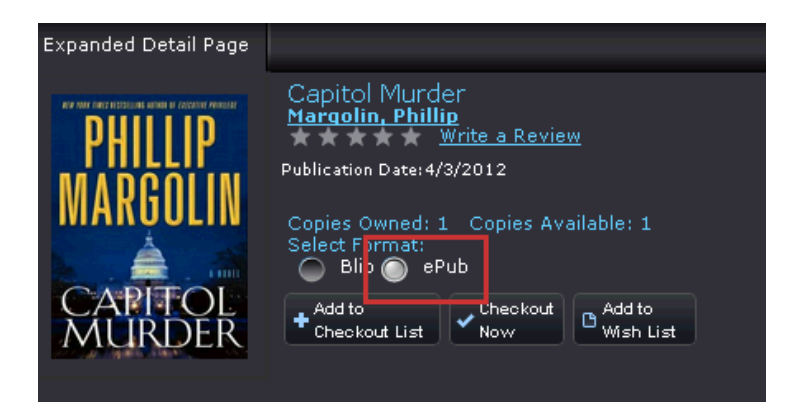

Once you receive the checkout confirmation, click the **My List** link from the top of the page to display the items you have on loan. Go to your book and click the **Download** link (this will only show with ePub titles).

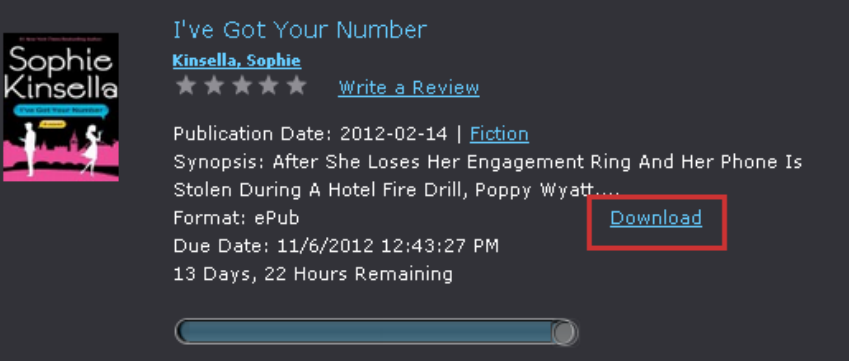

Your computer will take over and ask if you want to open the .ACSM file. This will determine whether or not Adobe Digital Editions has been installed on your computer. If the program is display as the default **Open With** option, the book will open properly. If not, you will need to install the Adobe Digital Editions software.

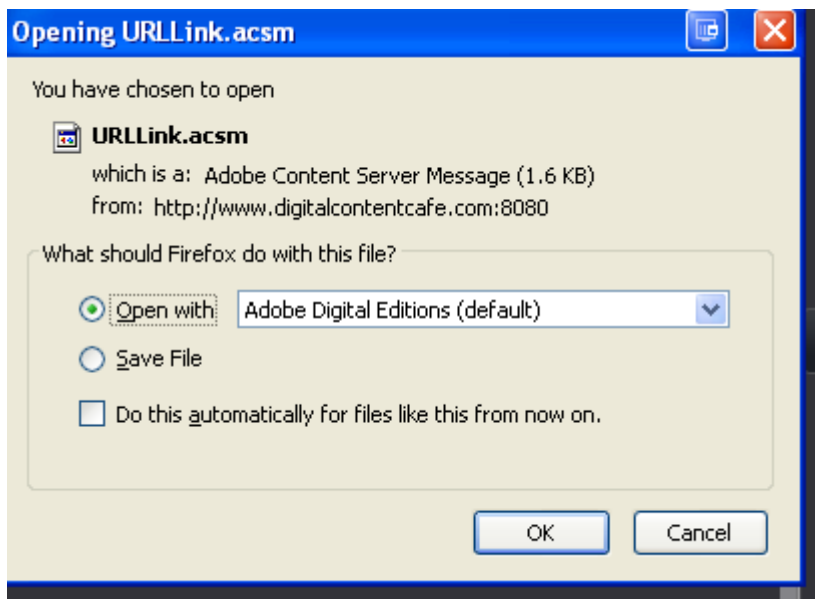

Click **OK** and Adobe Digital Editions will automatically open and download your book. When the download is complete, your book is ready to read.